## **COMPLETING THE TRANSPORTATION REGISTRATION ON THE WEBSITE**

Navigate to<https://www.myschoolbucks.ca/> and log into your account.

Click on the **Transportation Registration** tile to begin your Registration. (Use the **+Add Student** button if you don't see your students)

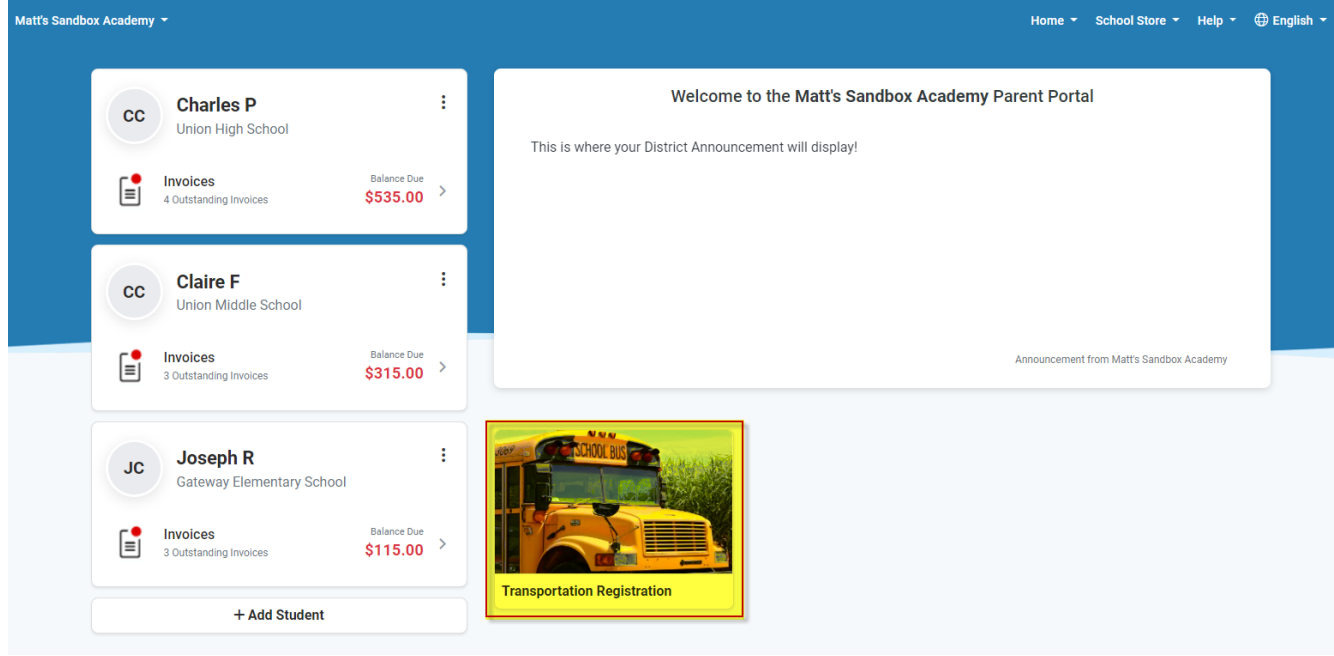

*Please note: You will need to fill out a registration for each of your students individually.* 

Select the student this registration is for from the dropdown list. If you don't see your student, click on + Add a Student.

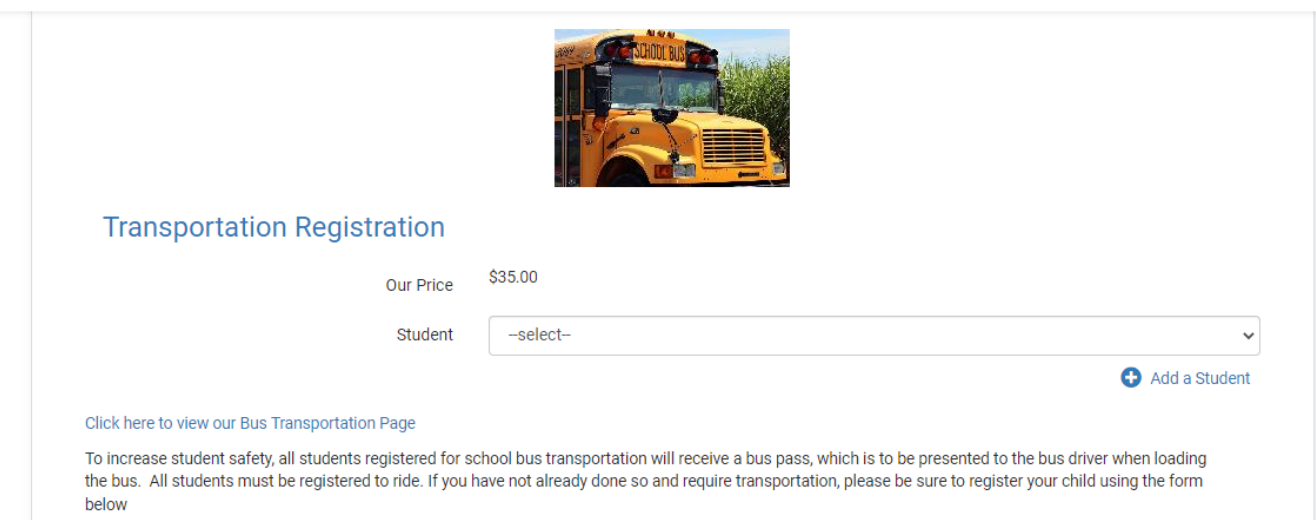

If you are registering 3+ siblings requiring transportation, select **Yes** to this prompt when registering your eldest student and then list all the siblings requiring bussing. *You will still need to complete separate registrations for each of the other siblings.* 

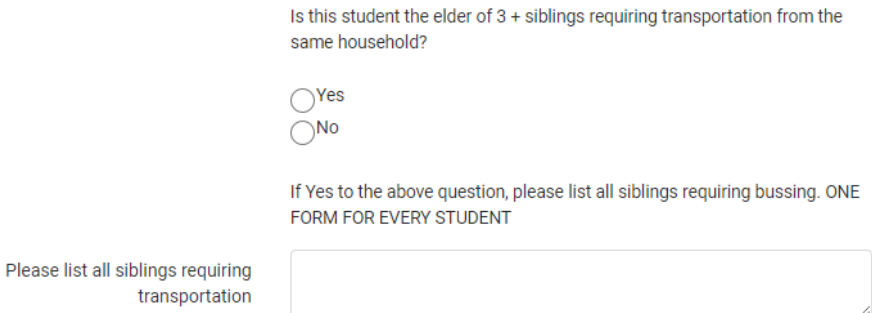

Complete the registration form and then click **Add to Cart** if you need to complete additional registrations or **Buy Now** if you are ready to proceed to checkout.

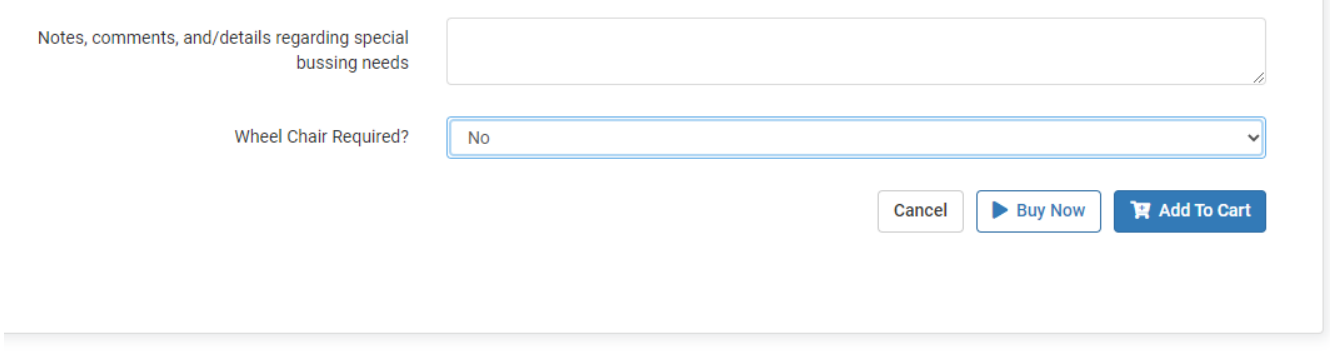

If you selected **Add to Cart**, you can complete additional registrations by clicking on **View Details** below the Transportation Registration tile or click on the **Shopping Cart** icon at the top of the page to proceed to checkout.

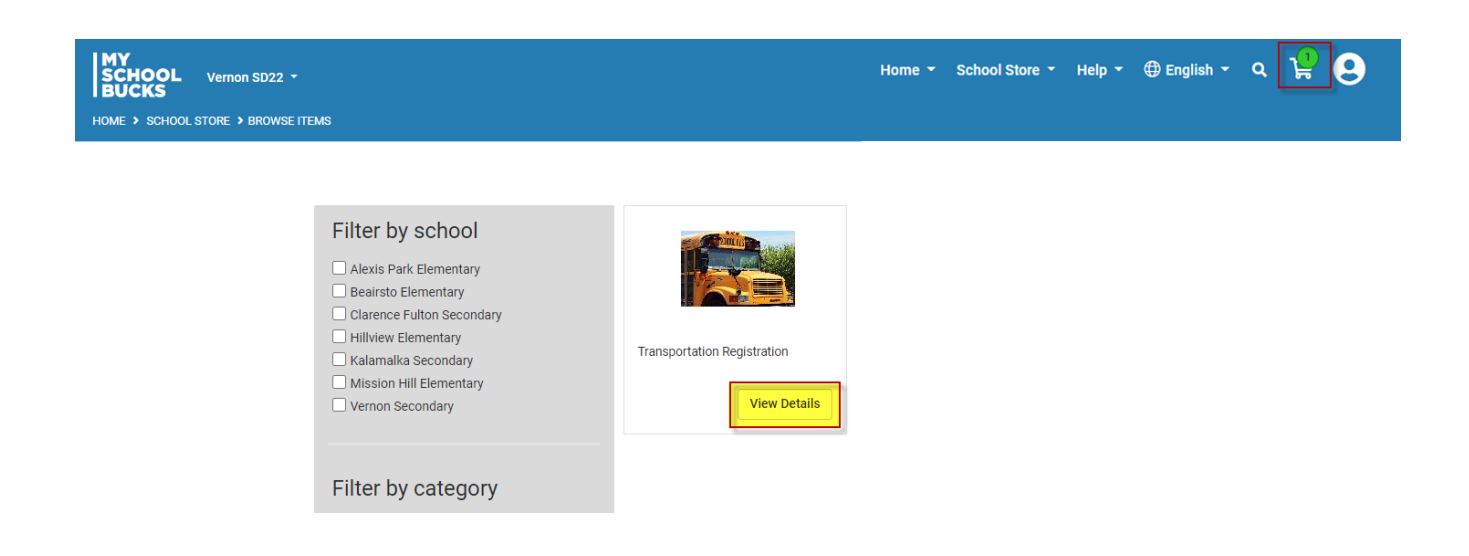

Once accessing the cart by selecting **Add to Cart** or clicking on the **Shopping Cart** icon at the top of the page, you will be able to review your registrations.

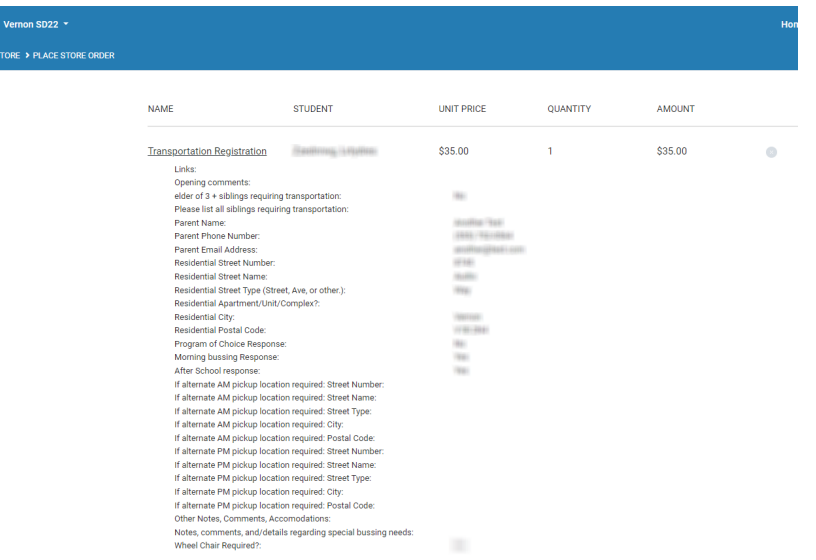

If it is your first time making a payment on MySchoolBucks, please enter the appropriate card information for your Visa, MasterCard, or Discover credit or debit card.

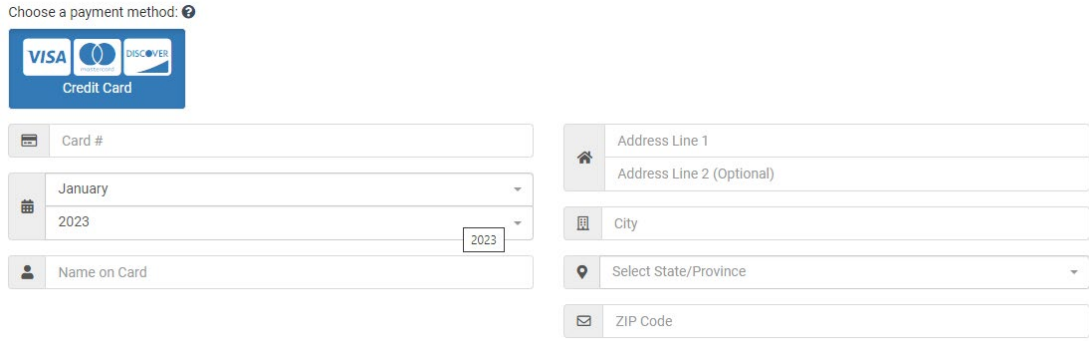

After you have used a card, it will be saved and you will be able to select it for future payments

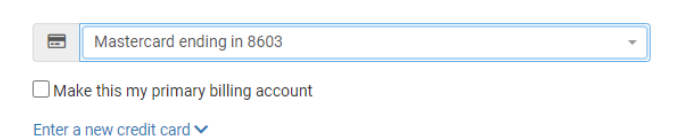

Review your registration and payment information a then click **Continue.**

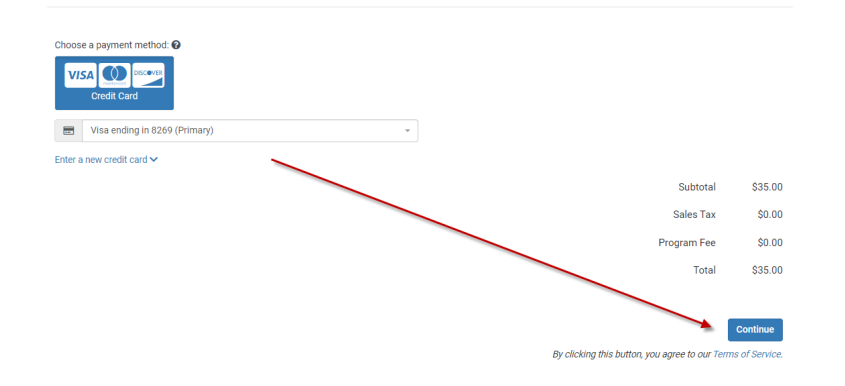

After clicking continue, you will be brought to a page to review your registration(s) and payment information a final time. Click **Continue** to submit your registration and process your payment.

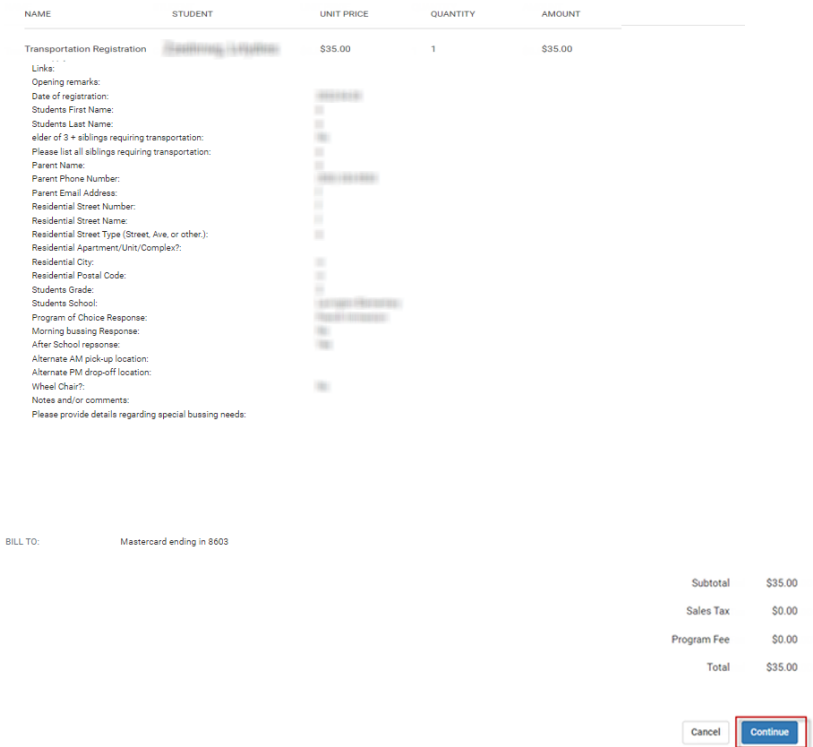

You will then receive a Payment Confirmation message as well as an email receipt with your registration information.

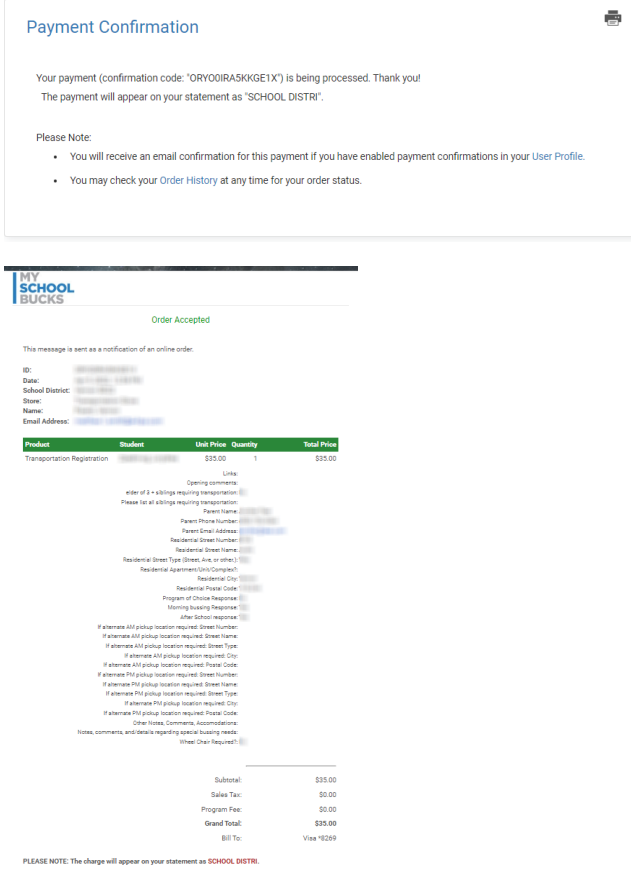